# 西安航空学院(处室)文件

西航教通字〔2021〕94 号

# 关于组织 2021 级新生开展学籍信息自查工作的通知

各二级学院:

为维护学生学习权益,确保 2021 级新生学籍信息真实准确, 按 照教育部有关规定,即日起开展 2021 级新生学籍信息自杳工作,请 各二级学院通知 2021 级新生(含保留入学资格学生),于 11 月 10 日前登录中国高等教育学生信息网 (简称"学信网", 网址 https://www.chsi.com.cn/), 讲入"学籍学历杳询--新生学籍"栏, 按网站提示实名注册后,查询并核对本人学籍信息。

特别提醒:学信网是学籍学历信息查询的唯一网站,学生本人 务必妥善保管其用户名和密码。

学籍信息是学生毕业、学历学位电子注册及就业等方面的重要 依据,请各学院认真组织学生进行学籍信息自查。对于学生反馈的 有误信息,学生所在学院先进行信息审核,确认有误后将汇总的有 误信息于 11 月 10 日前报送教务处学籍管理科复核。

附件:

1[.新生学信网学籍信息自查流程](http://jwc.xmu.edu.cn/_upload/article/files/3c/7b/94505b45490db1e94cb3c07054d5/434a144f-2caf-4872-890e-911c1a60aa54.docx)

2[.学信网平台注册绑定操作指南及常见问题处理办法](http://jwc.xmu.edu.cn/_upload/article/files/3c/7b/94505b45490db1e94cb3c07054d5/ed5ac248-e21e-4989-bda0-c384ef2abd15.docx)

3[.学信网注册身份证号码重复异常指南](http://jwc.xmu.edu.cn/_upload/article/files/3c/7b/94505b45490db1e94cb3c07054d5/b41eb387-6659-466b-bc25-066de6db9358.doc)

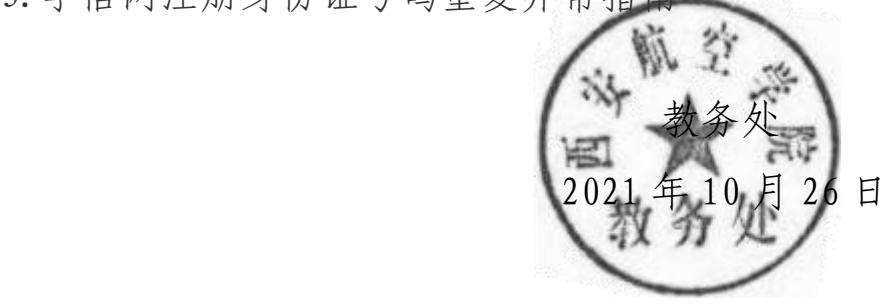

 $1 -$ 

附件 1:

# 新生学信网学籍信息自查流程

第一步:登录学信网[\(www.chsi.com.cn\)](http://www.chsi.com.cn/)

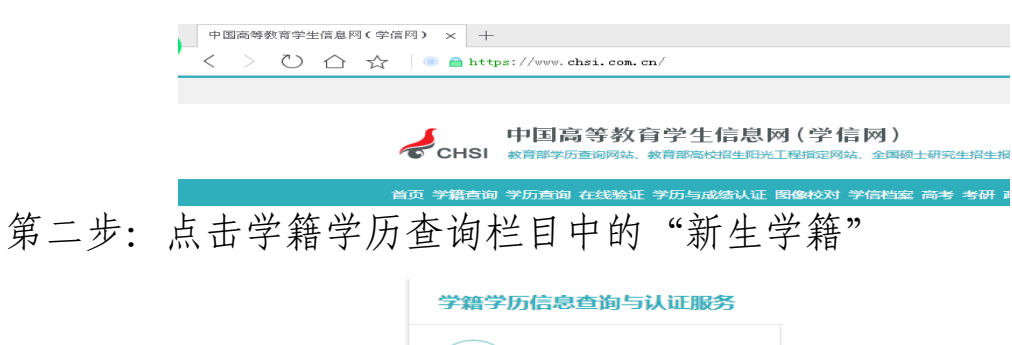

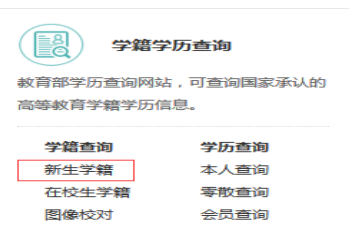

第三步: 进入学信档案界面,点击"注册学信网账号"

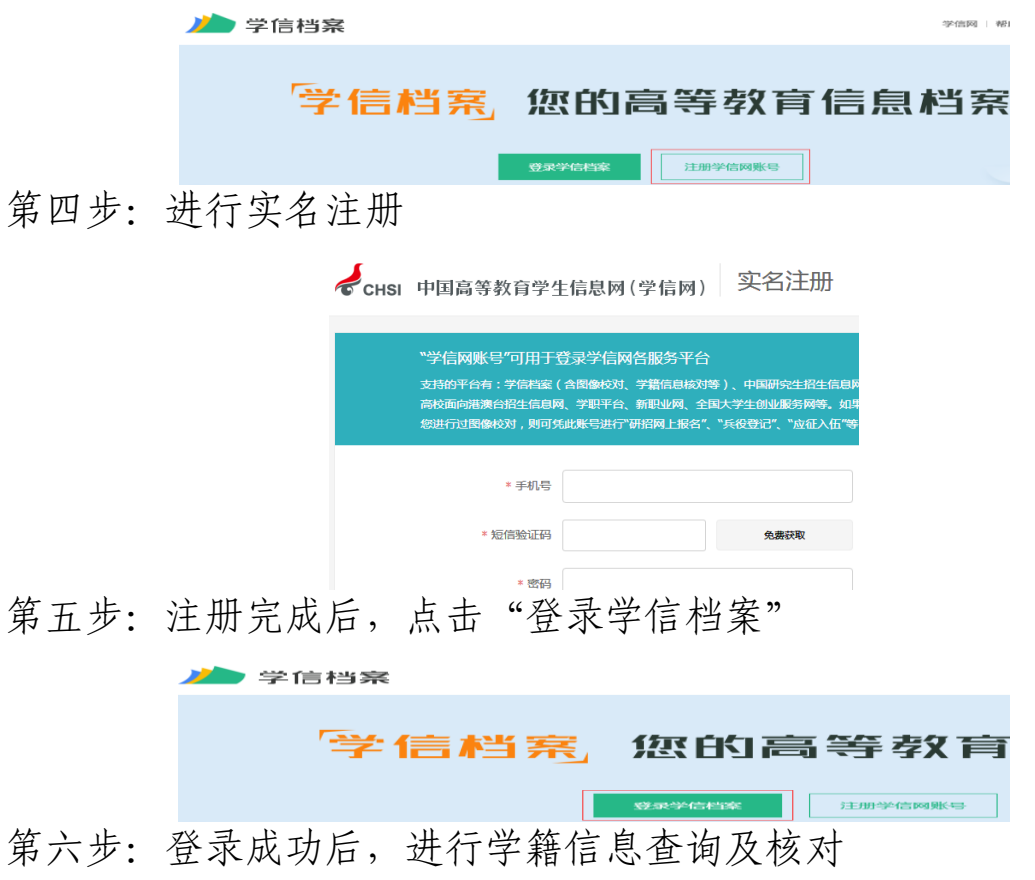

附件 2:

### 学信网平台注册绑定操作指南及常见问题处理办法

一、注册帐号

帐号注册时确保填写的邮箱、手机号码有效且正确;确保密码 输入正确,并牢记注册密码(已有学信网帐号的,可直接登录,勿 重复注册;忘记原有帐号的,可通过找回密码、找回用户名功能找 回)。注册遇到问题时,参考以下情况处理。

#### 注意事项:

1.邮箱填写项:输入本人有效的邮箱号。

系统会在"立即注册"点击完毕后发送一封邮件到该邮箱,系 统提供的通过邮箱找回密码、邮件提醒等服务都会发送邮件至该邮 箱。

2.手机号码填写项:输入本人有效的手机号。

系统会在"免费获取"点击完毕后发送校验码到该手机(如果 手机号有误,则注册的账户无法进行注册),系统提供的找回密码、 手机号提醒等服务会发送短信至该手机。

3.姓名、身份证号码填写项:务必真实、准确填写,注册完成后信 息将不能更改。

a.姓名、身份证已被注册的,可通过找回用户名,找回密码功能找 回原有注册帐号。无法找回的,联系学信网客服协助找回。

b.注册时提示姓名、身份证重复:通过系统功能或者操作提示找回 已有帐号。若重复注册,系统会在信息审核通过后注销旧有帐号。

4.邮箱(或手机号)已经被注册

注册时提示"该邮箱(或手机号)已经注册,可直接登录",先 检查邮箱(或手机号)输入是否正确,如输入正确,表明该邮箱(或 手机号)已被注册, 直接登录即可, 如忘记帐号密码, 可通过找回

 $-3 -$ 

密码功能找回密码。

5.邮箱已经被注册,正在等待激活

注册时提示"该邮箱已经注册,正在等待激活,重新发送激活 邮件(或者校验码)", 先检查邮箱输入是否正确, 如输入正确, 表 示此邮箱已经被注册,但帐号尚未被激活。登录邮箱,查收激活邮 件,点击邮件中的激活链接,完成账户激活;如邮箱中未接收到激 活邮件的,可点击"重新发送激活邮件"链接,系统会重新发送激 活邮件到该邮箱。

6.邮箱地址(或者手机号)被其他用户实名绑定

注册时提示"电子邮件(或手机号)已被用户 xxx@xxx.com.cn (或 130\*\*\*\*\*)绑定邮箱(或手机)时使用",如邮箱(或手机)填 写无误,表明学生已注册并使用该邮箱(或手机号)进行过实名绑 定,根据提示信息使用已注册帐号进行登录。如忘记原帐号密码, 可通过找回密码功能找回密码;如忘记原帐号用户名可通过找回用 户名功能找回登录用户名。

#### 二、找回用户名

方式一(推荐):点击找回用户名,尝试找回。

方式二: 联系学信网客服(客服电话: 010-67410388, 邮箱: kefu@chsi.com.cn)找回。

#### 三、找回密码

方式一(推荐):点击找回密码,尝试找回。

方式二:联系学信网客服协助处理。

#### 四、激活邮箱

邮箱注册完成后,登录邮箱,查收发件人为"学信网",邮件标 题为"学信网帐号激活邮件"的邮件,点击邮件中的激活链接,完 成帐号激活。(如"收件箱"中找不到激活邮件,可查看 "垃圾邮 件""订阅邮件"等文件夹)

#### 注意事项:

1.帐号已激活

访问激活地址后提示"该邮箱已激活,请不要重复操作",表明 注册邮箱已激活,无需再次激活,可使用此邮箱直接登录系统。

2.校验码过期

访问激活地址后提示"校验码已过期,请重新注册或重新获取 校验码",表明帐号激活链接已失效,可通过系统重新发送激活链接, 进行帐号激活操作。

#### 五、实名信息填写

实名信息填写分为基本信息填写和实名信息绑定两个步骤。 第一步:基本信息填写

帐号注册并成功激活后,登录系统,准确填写本人基本信息(包 括姓名、证件类型、证件号码、手机号码等)。基本信息填写完毕后, 点击确定进入信息绑定步骤。

#### 注意事项:

1.姓名、证件号码务必使用真实姓名和身份证号码

系统会校验信息真实性,如信息有误将影响学信网的正常使用 (如学信档案、征兵报名、院校满意度调查等),没有身份证的用户 可填写自己的有效证件号码。

2.务必使用真实的手机号码

系统会自动发送手机短信进行身份验证,错误的手机号码将无 法接收到此短信,导致注册失败。

3.身份证号码重复

如学生使用的身份证号码已被注册使用,请先确认本人是否曾 经注册过学信网帐号。如注册过,通过找回用户名、找回密码功能

 $-5-$ 

找回自己原有的帐号。如未注册过,请参考身份证号码重复的解决 办法来完成注册。

第二步: 实名信息绑定

基本信息填写完成后,进入到"信息绑定"步骤,学生可选择 通过"邮箱"或"手机号"两种方式完成信息绑定。

方式一: 手机号绑定

邮箱注册的用户,邮箱绑定显示已绑定成功,可选择手机号绑 定方式,按页面提示输入手机号,点击免费获取校验码按钮,系统 发送短信到该手机,输入短信中的校验码,点击确定完成绑定。 方式二:邮箱绑定

手机号注册的用户,手机号绑定显示已绑定成功,可选择邮箱 绑定方式,便于以后找回密码时使用。按页面提示输入邮箱,点击 免费获取校验码按钮,系统发送邮件到该邮箱,输入邮箱中的校验 码,点击确定完成绑定。

此外,还可以请求已成功完成手机实名绑定的同学协助绑定。 点击超链接后输入同学姓名、同学手机号和自己手机号后点击确定 按钮,请该同学登录自己账户,点击页面右上角的收件箱图标,进 行协助绑定。

#### 注意事项:

1.手机号码或邮箱不可用

 确保手机号或邮箱为本人,且未被其注册或绑定时使用过。 2. 无法收到手机校验码短信

 通过手机号进行绑定时,确保手机信号良好、手机处于开机状 态。如未能及时收到短信,请检查手机号是否输入正确。如果手机 号正确,请等待系统发送的校验码短信,校验码有效期为 1 天,勿 频繁点击获取校验码,以免被加入黑名单而影响手机正常使用。如

长时间未能收到校验码短信,可重新点击获取校验码,系统会重新 发送校验码短信。请尽量避开高峰期进行注册。

#### 六、身份证号重复的解决办法

情况一:证件号码等待客服审核。

身份证填写后提示"证件号码已经被注册,客服审核通过后才 能被再次注册",表明该身份证号码存在被多个用户使用的情况,身 份证信息正在等待客服的审核。如学生曾使用该身份证号码注册过 帐号,可通过原用户名登录并使用系统。忘记注册用户名的,可通 过找回用户名完成用户名的找回。

情况二:证件号码已被注册。

填写身份证号后提示"证件号码已被注册,查看解决方法",表 明系统已有可用的帐号使用该身份证号码进行了注册,如学生曾使 用该身份证号码注册过帐号,可通过原用户名登录并使用系统。如 学生本人确未使用过该身份证号码注册过帐号,可继续使用该身份 证号码进行基本信息填写,完成其他信息项填写后点击完成注册。 系统会在基本信息填写完成后要求学生本人上传身份证照片,进入 客服审核身份信息阶段。待客服审核通过后才能进行其他操作。客 服审核通过后,注销使用该证件号码的其他帐号(请慎重操作)。

身份证照片要求:(须符合以下要求,否则不予审核通过)

1.拍摄时,手持本人身份证,将持证的手臂和上半身整个拍进照片, 脸部清晰且不能被遮挡;

2.确保身份证上的所有信息清晰可见、完整(没有被遮挡或被手指 遮住);

3.照片内容真实有效,不得做任何修改;

4.仅支持 jpg、jpeg、png、gif 图片格式,图片大小不超过 300KB。

正面照片样例: 背面照片样例:

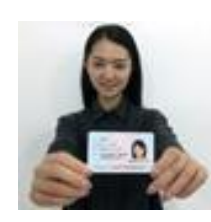

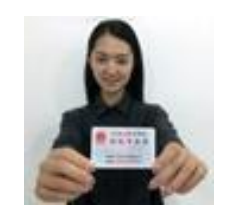

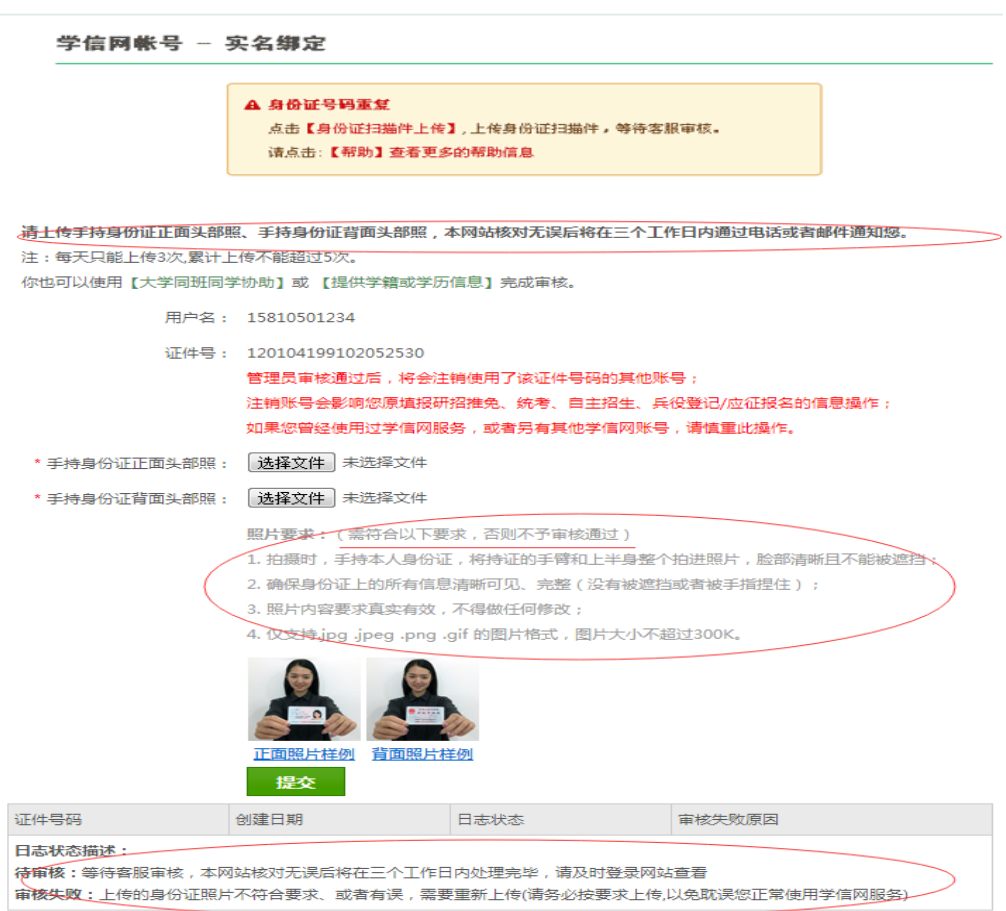

上传完毕后等待客服审核,审核通过后方可进行实名信息绑定。 学生可点击左侧的菜单"证件重复-客服审核"关注客服的审核进 度,还可通过左侧菜单的"证件重复-用户协助"来解决证件号码重 复的问题。进入页面后,点击发送协助请求按钮,输入同学姓名等 信息,请该同学登录自己账户,点击页面右上角的收件箱图标,协 助解决证件号码重复。

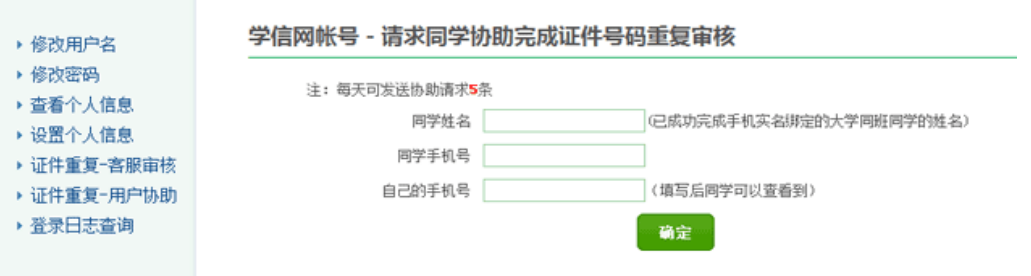

证件号码重复问题解决后,页面左侧会出现"绑定实名信息" 菜单项,学生本人可完成实名信息绑定。

#### 七、证件号码错误的解决办法

注册信息中的身份证号不允许修改,需使用新的用户名重新注 册,具体情况可联系学信网客服(电话:01 0-67410388,邮箱: kefu@chsi.com.cn)。

附件 3:

## 学信网注册身份证号码重复异常指南

对于在学信网注册过程中出现身份证号码重复异常的学生,请 认真阅读该指南并按照相对应的网页提示进行操作。

一、登录学信网,进入注册页面,进行注册,按照下图提示勾选"我 要重新注册"。

二、注册成功后,进行登录,并进行邮箱验证。

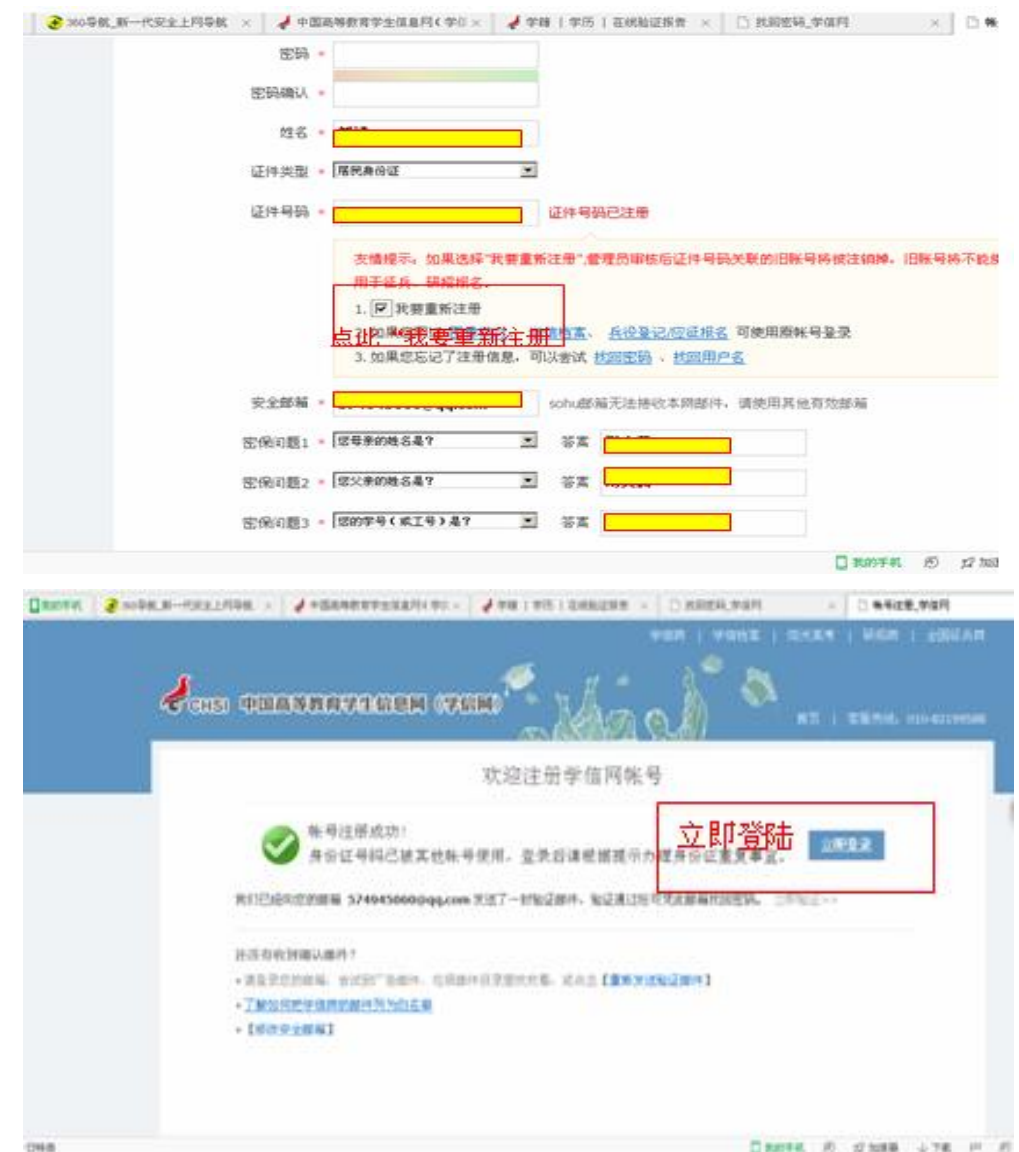

三、建议使用该方法:证件重复-用户协助

通过左侧菜单的"证件重复-用户协助"来解决证件号码重复的 问题。进入页面后点击发送协助请求按钮,输入同班同学姓名等信 息(注册的真实信息和手机号码),发送一条求助信息即可。

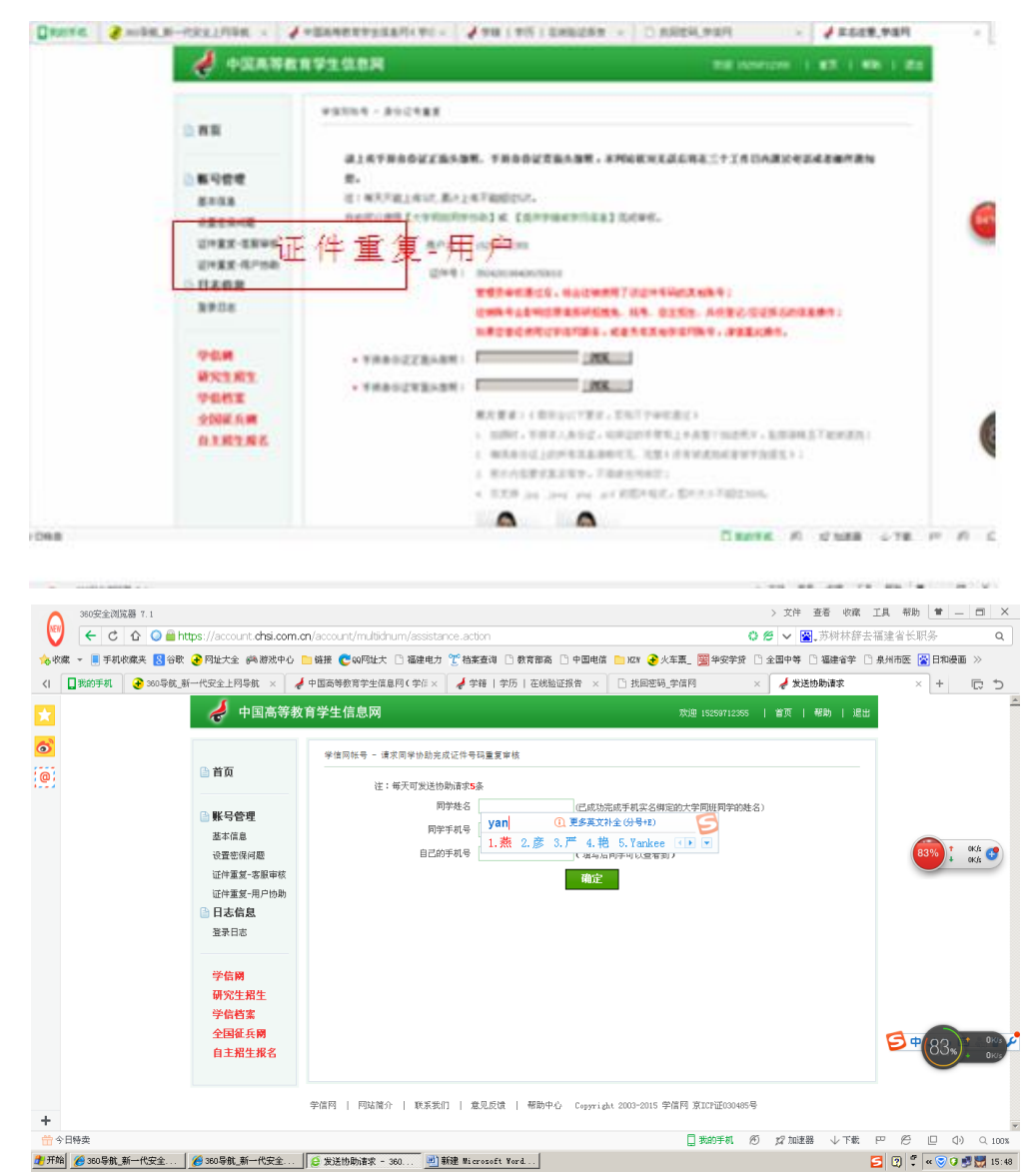

四、同学登录自己账户,点击页面右上角闪烁的收件箱小图标,协 助解决证件号码重复。

五、同学协助成功后,学生本人再次登陆自己的账户查询。

抄送:

西安航空学院教务处 2021 年 10 月 27 日印发